系统迁移

在项目实施过程中,往往很关心如何将开发好的资源迁移到测试环境或者正式环境中。

本文档将针对 Smartbi中的迁移进行详细说明。

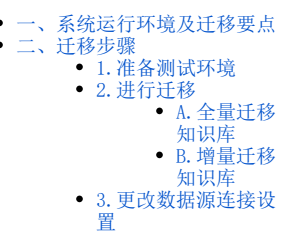

# <span id="page-0-0"></span>一、系统运行环境及迁移要点

Smartbi 产品运行中依赖于如下环境要素:

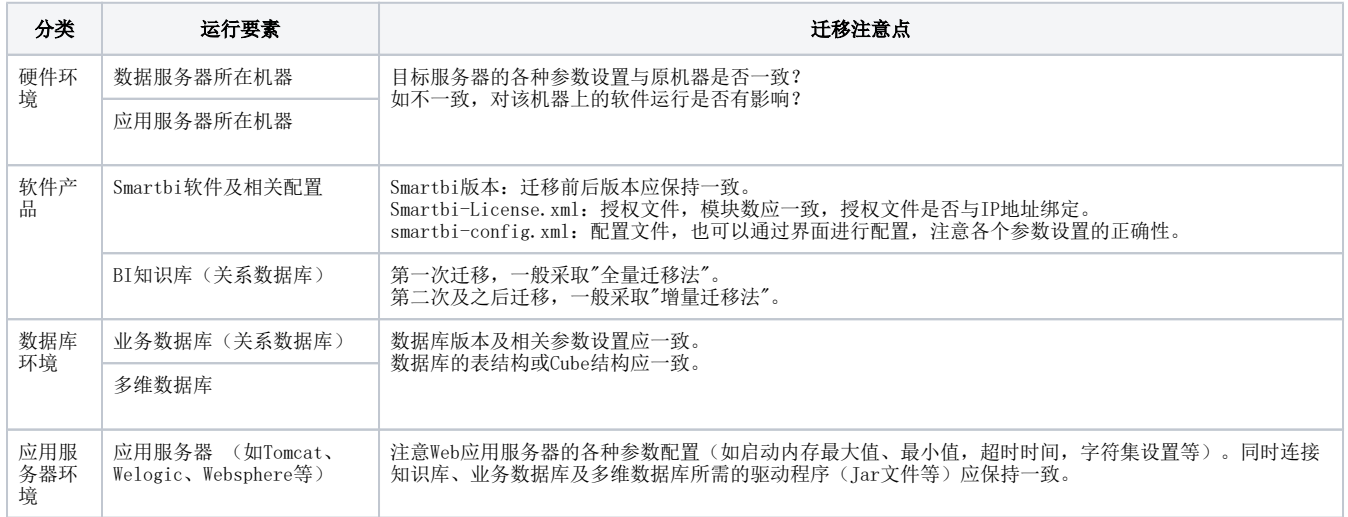

# <span id="page-0-1"></span>二、迁移步骤

#### 接下来的内容,以从开发环境迁移到测试环境为示例。

### <span id="page-0-2"></span>1.准备测试环境

在迁移 Smartbi 系统之前,首先需要在测试环境上准备好:

- (1)硬件环境的准备:准备好数据服务器和硬件服务器,并保证性能配置。
- (2)数据库环境的准备:在相应服务器上,安装好关系数据库和多维数据库并创建相应的业务库表和Cube等。
- (3)Web应用服务器的准备:在相应服务器上,安装好项目运行采用的Web服务器,分配好内存等各种参数。
- (4)BI知识库的准备:在目标服务器上,创建一个空库作为Smartbi的知识库。

#### (5) Smartbi应用的部署: 在目标服务器上, 部署好Smartbi, 并正常启动。

### <span id="page-0-3"></span>2.进行迁移

在实际项目迁移过程中,往往分两种情况:

- 第一次迁移环境时:通常采用"全量迁移法",就是将开发环境的知识库全部迁移到测试环境中。
- 第二次及以后迁移时:通常采用"增量迁移法",就是将开发环境的部分内容迁移至测试环境中。

## <span id="page-0-4"></span>A.全量迁移知识库

Smartbi 知识库全量迁移操作步骤如下:

1.在"开发环境"备份知识库:登录开发环境的Smartbi系统

点击 系统运维>备份知识库 ,生成知识库备份文件保存到本地目录。

 $\mathcal{S}% _{0}^{(t)}\left( t\right) \sim\mathcal{S}_{\mathrm{CL}}^{(t)}\left( t\right)$ Q + 备 较 合 (2 (32 常用工具 搜索工具 Q ◎操作日志 二 导出资源 2 计划任务 11 会话管理 **&用户管理** 对执行任务计划的监控管理, 查看执行 对服务器的在线用户、用户登录情况进 记录用户在Smartbi中的各类操作,包<br>括登陆、注销、对报表… 把系统中的资源导出、迁移出来。如:<br>在开发服务器上导出要迁移到... 对用户的信息及权限进行管理,包括<br>作权限、资源权限、数据权限... 安息 行监控管理。 œ ● 清空缓存 **DO** 系统选项 2 导入资源 A 把资源导入迁移到系统中。如:把从开 清空系统缓存,包括数据缓存 / 操作缓 对系统进行统一的全局化的配置。 …<br>存。当偶尔进行数据库数据处, 发服务器上导出的资源,导入... íil 4 更多T具 × he □ 备份知识库 K 恢复知识库 2 重建索引 ○ 系统检查 2 地图编辑器 对知识库的数据进行备份,可以用于知<br>识库迁移。定期对知识库进行… 索引记录了系统中各资源之间的关联关<br>系,当资源的血统分析 / 影响... 检查系统的完整性和正确性,提示存在<br>的问题以便对系统进行修复优... 5 对知识库的数据进行恢复,可以用于知 识库迁移。 % 调试工具集 第一章 查看发布资源 O 移动设备管理 4 界面设置  $\frac{1}{2}$  导入异常日志 提供给运维人员的管理、查询、操作等 查看已经发布的可见报表资源。 对注册服务平台的移动设备的管理 用于更改产品默认登录界面、界面风格 查询某个时间段内【Excel导入模板 工具,如,系统检查、宏控制。 如: 审核、启用、禁用等。可以... )<br>入数据时所产生的异常... ٥ ■ 系统日志 ○ 流程监控 2消息推送管理 **CO 商店运维管理** √方分享管理 。<br>答 记录系统的运行情况。如:启动信息 对系统, 公告的消息进行监控和管理, 对应用商店进行统一配置管理 对用户的分享进行统一监控管理 对流程进行监控和处理

2.在"测试环境"恢复知识库:

a.登录测试环境的Smartbi系统

b. 点击 系统运维>恢复知识库 , 进入恢复知识库界面

c.点击 选择文件 按钮,选择上一步备份的文件导入。(注意:恢复知识库会将现有系统的所有内容覆盖,在进行恢复知识库操作之前, 需要对现有系统也同样备份知识库。若现有系统中已有一些资源,需要保留,那么建议使用增量迁移方式。)

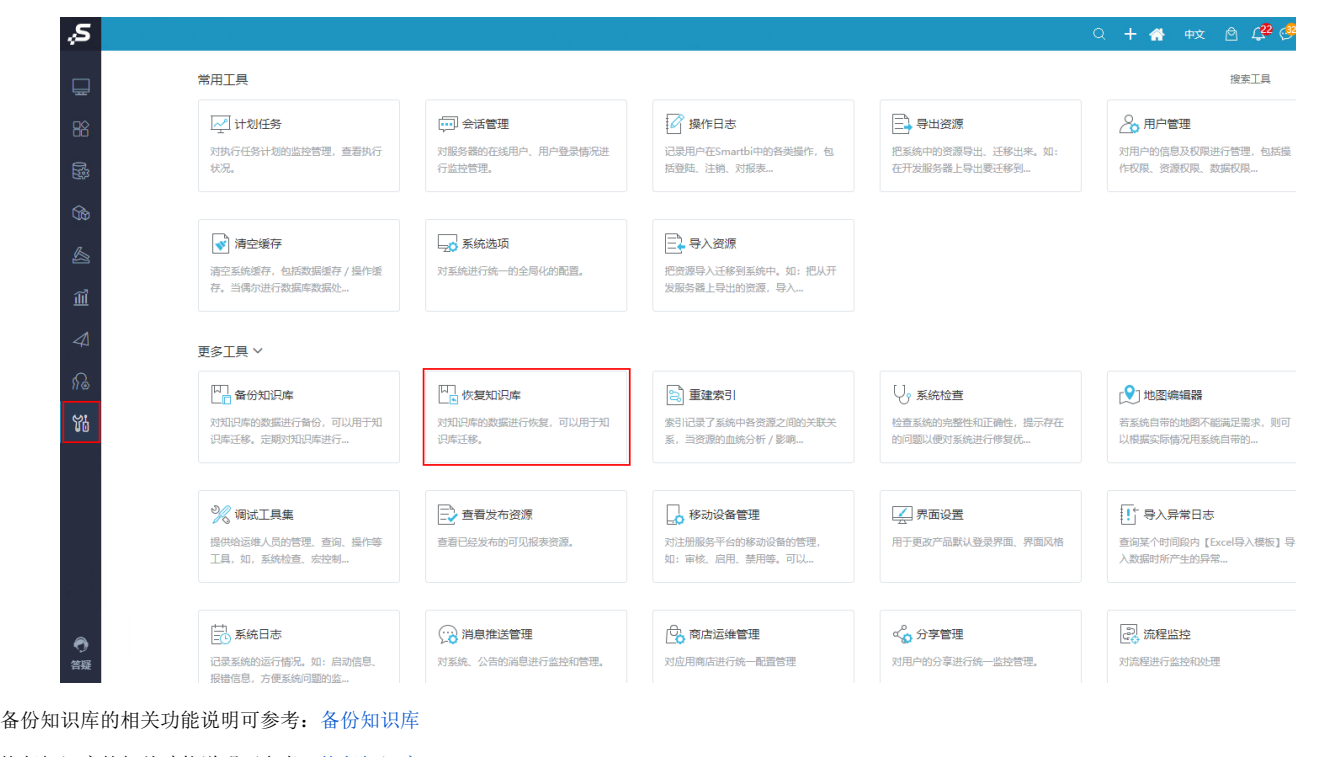

恢复知识库的相关功能说明可参考:[恢复知识库](https://history.wiki.smartbi.com.cn/pages/viewpage.action?pageId=44500251)

<span id="page-1-0"></span>B.增量迁移知识库

Smartbi 增量迁移知识库操作步骤如下:

1.在"开发环境"备份要迁移的资源:

a.登录开发环境的Smartbi系统

b. 点击 系统运维>导出资源 , 进入到导出资源界面

c.在弹出的界面中勾选要迁移的资源(如勾选的是报表,还可以点击左下方的 **添加报表依赖的资源(A)**按钮,自动找到该报表依赖的资 源);

d. 点击 确定 按钮生成 migrate. xml 文件保存到本地目录。

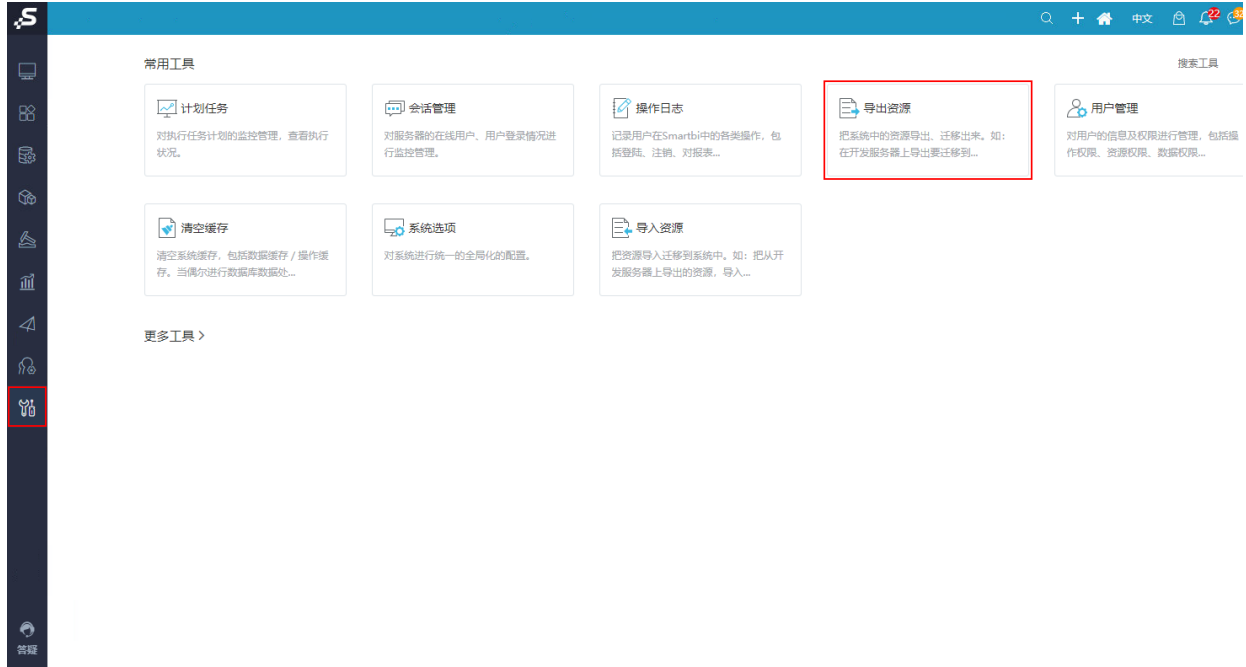

2.在"测试环境"导入资源:

a.登录测试环境的Smartbi系统

b. 点击 系统运维>导入资源 ,进入到导入资源界面

c.点击 **选择文件** 按钮,选择上述备份的文件导入(注意:如果目标系统上已经存在相同的资源,页面上会提示"覆盖式导入",如果不需 要导入或覆盖的该资源,请在页面上勾选掉);

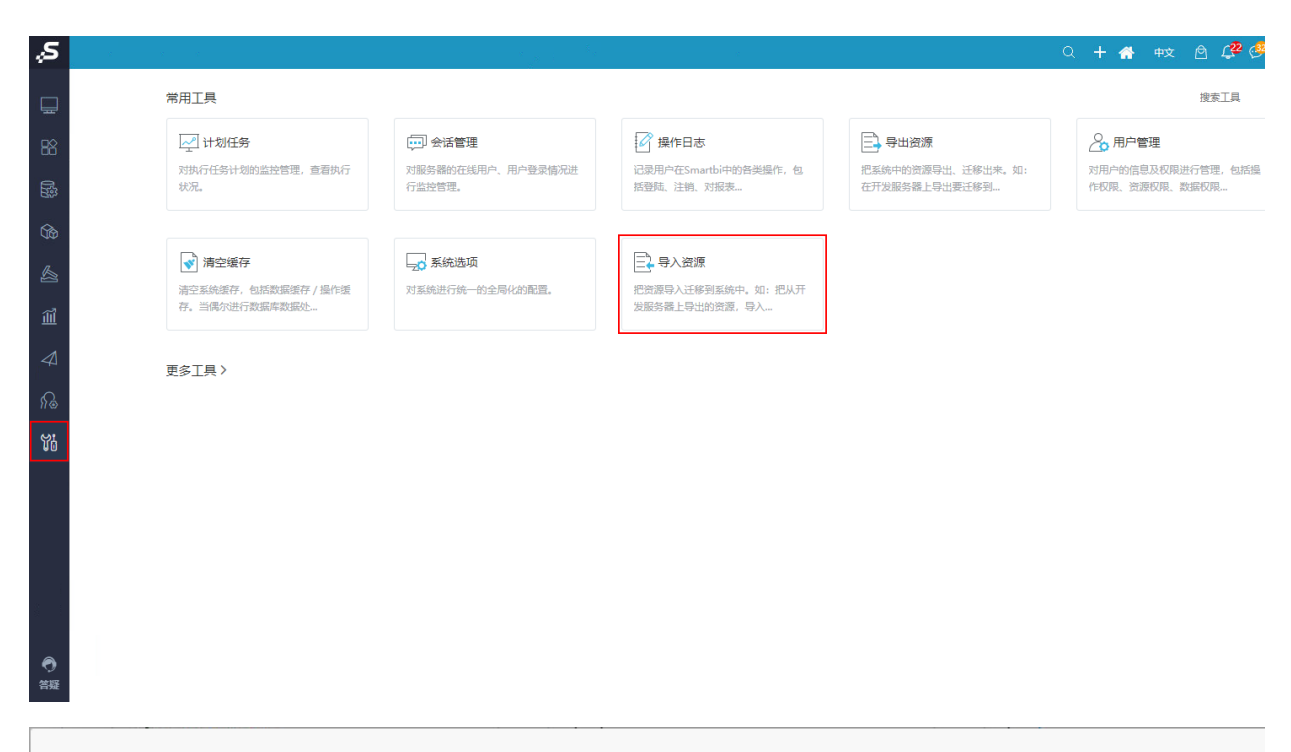

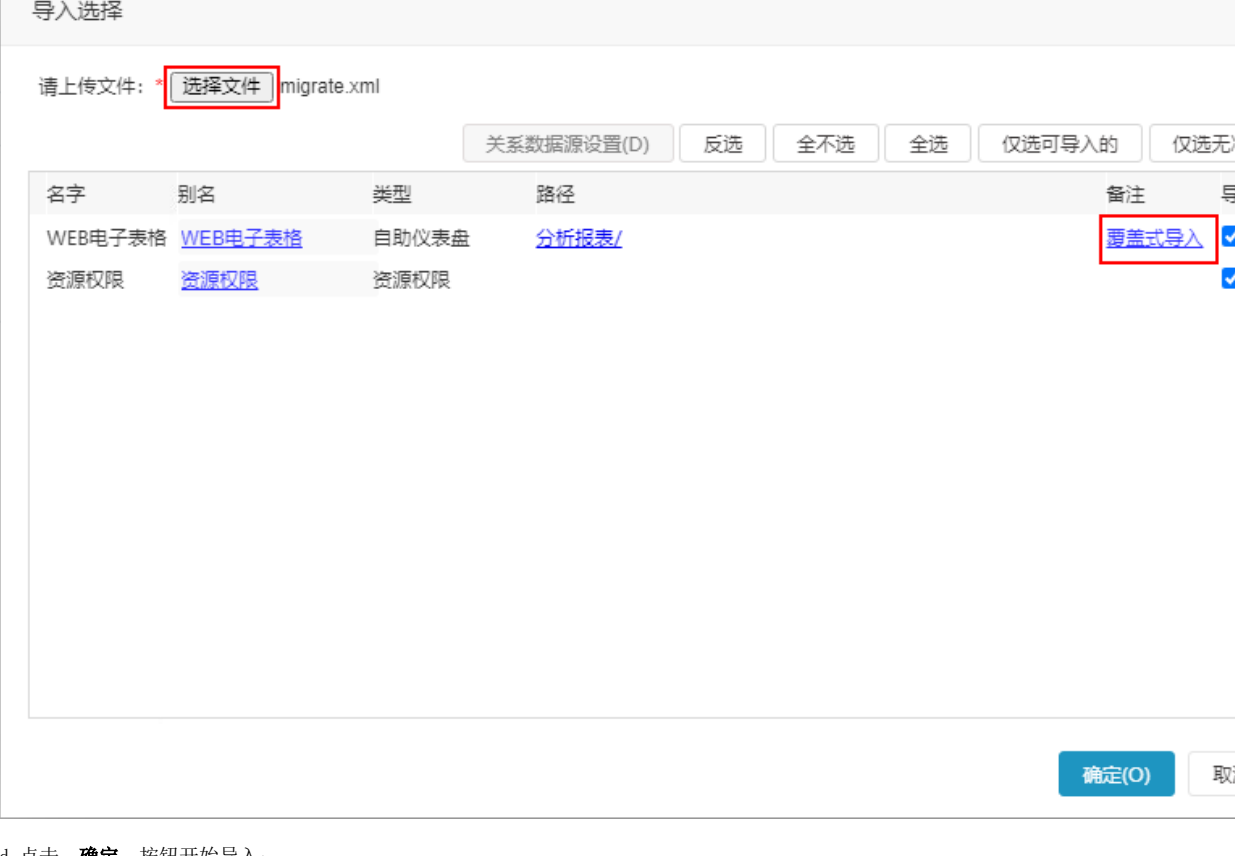

d. 点击 确定 按钮开始导入;

e.提示导入成功后,进入Smartbi系统,验证导入正确性。

导出资源功能说明请参考:[导出资源](https://history.wiki.smartbi.com.cn/pages/viewpage.action?pageId=44500249)

导入资源功能说明请参考:[导入资源](https://history.wiki.smartbi.com.cn/pages/viewpage.action?pageId=44500248)

# <span id="page-3-0"></span>3.更改数据源连接设置

导入Smartbi知识库或资源到"测试环境"后,数据源连接设置等还是指向原来的开发环境对应的服务器,需要手工改为"测试环境"对应的服务器地 址。操作步骤如下:

(1)登录测试环境的Smartbi系统

(2)打开导入的数据源,进入数据源编辑界面

(3)修改数据源的连接字符串、用户、密码为测试环境对应的实际值:

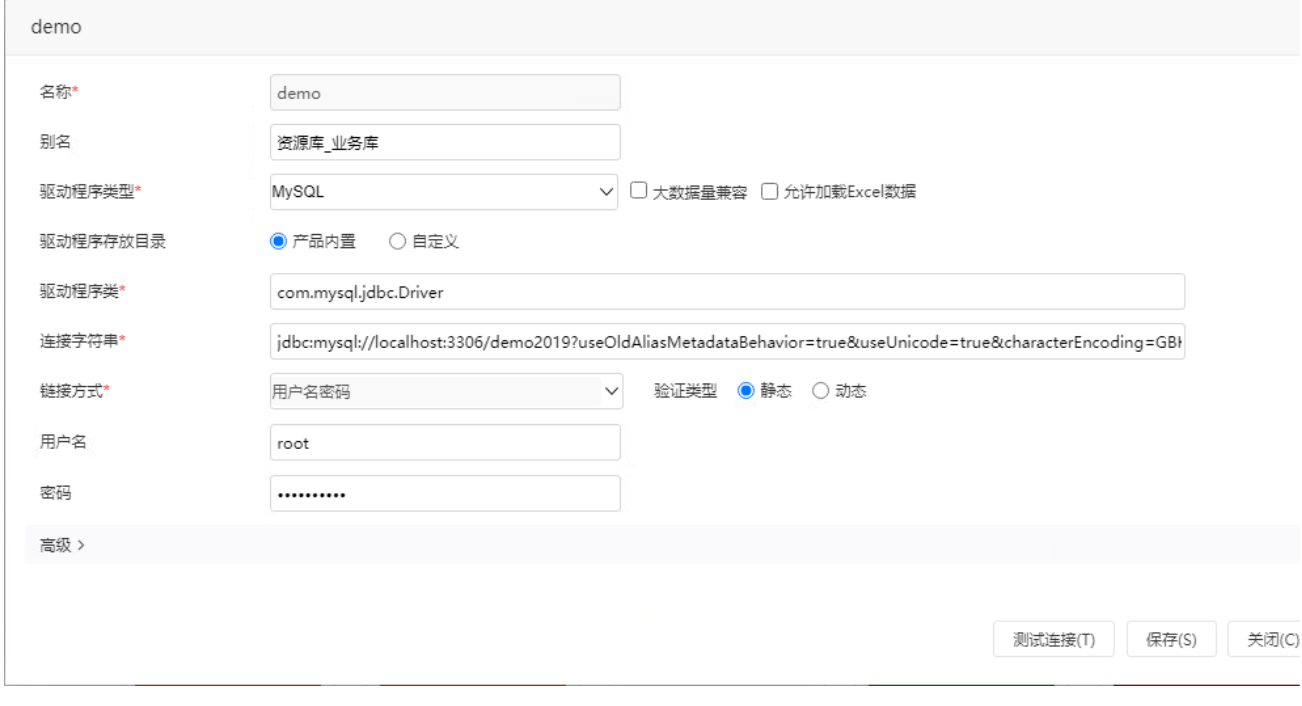

(4) 点击按钮 测试连接 按钮, 确保测试通过;

(5)点击 保存 按钮,如schema没有发生变化,数据源更改就完成了;如果schema改变了,请继续执行下面步骤;

(6)展开数据源,选择需要修改的schema,右键选择"修改schema名称";

| 528 数据连接                           |                |
|------------------------------------|----------------|
| ▽ 目 demo                           |                |
| $\angle$ <b>H</b> DEFAULT          | 新建             |
| > 2 表关系视图                          | 同步Schema(Y)    |
| > □ 计算字段                           | 修改Schema名称     |
| > □ 过濾器                            | 删除(D)          |
| > Q 业务视图                           | 资源授权(I)        |
| $\rightarrow$ $\bigcirc$ notthwind | 排序(T)<br>复制(C) |
| > □ 1 演示数据源连接                      | 粘贴(S)          |
| > □ ARDS (关系数据源)                   | 刷新(R)          |
| ≻ ⊟ сснү                           | 影响性分析          |
| > □ C 陈晓东                          | 血统分析(L)        |
| <b>SALE REPORTS</b>                | 属性(P)          |

(7)在弹出框中输入新的schema名称;

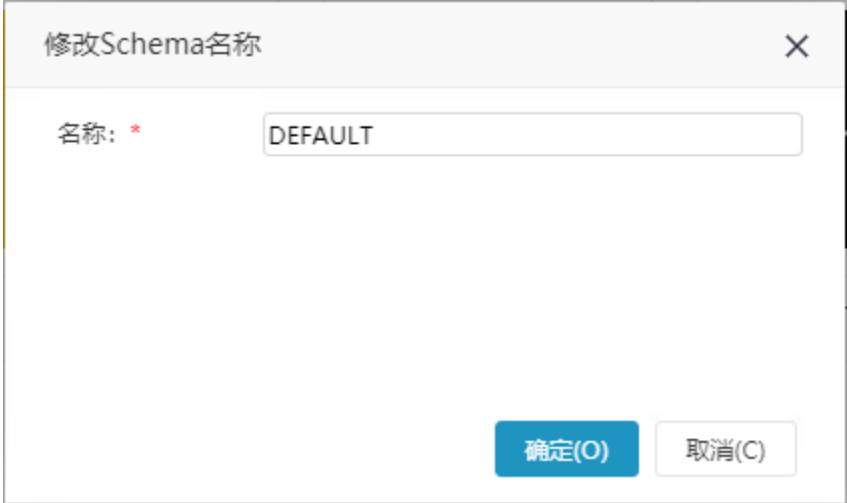

(8)手工修改诸如"原生SQL查询"、"SQL查询"等等直接写SQL语句定义的查询、参数、用户属性等资源中的schema名称。 (9)修改完成后,请仔细验证。